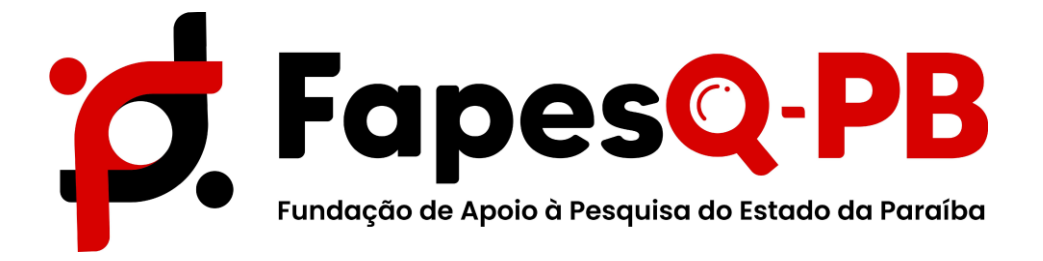

## **MANUAL PARA REQUISIÇÃO DE BOLSA NO SIGFAPESQ**

**Campina Grande – PB 2022**

## *Passo 1 – Acesso à Proposta*

Para o coordenador realizar a requisição de bolsa, acessar o sistema realizando o **Login**. NaÁrea do Pesquisador selecionar **Minhas Propostas/Inscrições em Andamento/Concluídas**, conforme indicado na imagem:

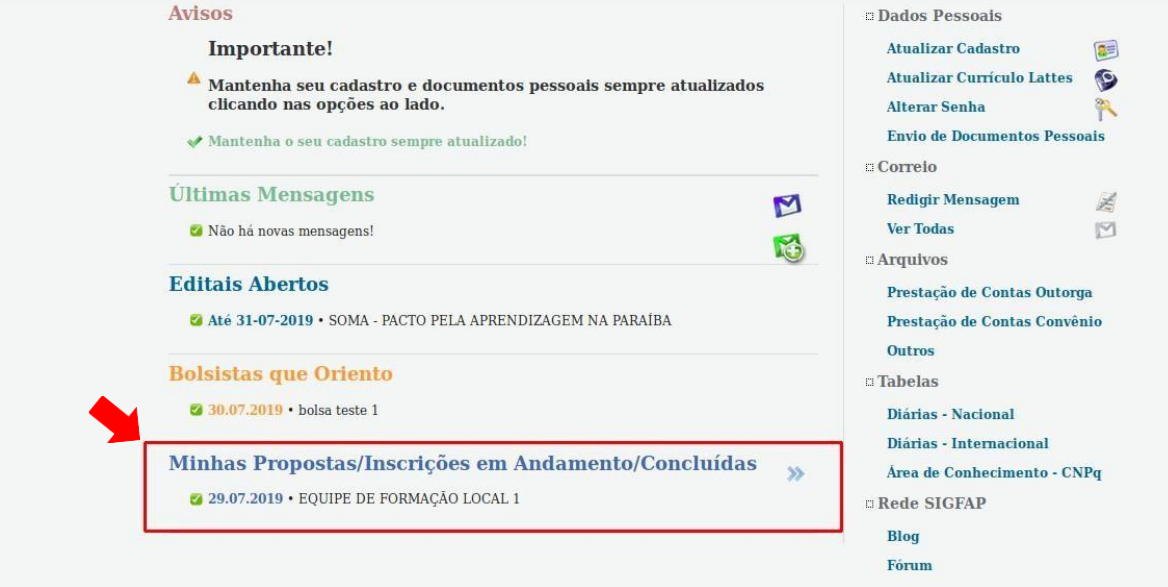

(**Imagem**: Clicar em Minhas Propostas/Inscrições em Andamento/Concluídas)

**Correio Últimas Mensagens Redigir Mensagem** M Z **Ver Todas** N A Não há novas mensagens! 陷  $\square$  Arquivos **Editais Abertos** Prestação de Contas Outorga  $\bullet$ Até 31-07-2019 • SOMA - PACTO PELA APRENDIZAGEM NA PARAÍBA Prestação de Contas Convênio Outros **Bolsistas que Oriento Tabelas 2** 30.07.2019 • bolsa teste 1 Diárias - Nacional Diárias - Internacional Minhas Propostas/Inscrições em Andamento/Concluídas  $\mathbf{v}$ Área de Conhecimento - CNPq  $\sqrt{29.07.2019 \cdot$  EQUIPE DE FORMAÇÃO LOCAL 1  $\Box$  Rede SIGFAP Blog Título • EQUIPE DE FORMAÇÃO LOCAL 1 Edital • SOMA - PACTO PELA APRENDIZAGEM NA PARAÍBA Fórum Coordenador • Luismar Cândido Nascimento Modalidade . Projeto Enviado em • 29.07.2019 Situação • Projeto Em Andamento  $\circ$   $\circ$ 

Selecionar a proposta que se deseja realizar a requisição de bolsa e **clicar** em **Informações**

(**Imagem**: Clicar em Informações)

## *Passo 2 – Requisição de Bolsista*

Neste passo o coordenador deverá repetir o processo abaixo para cada bolsista que será contempladocom cota de bolsa.

Na **Área de Projeto Contratado** selecionar no menu lateral direito, em **4. Bolsas**, a opção **4.1 [Requisição](http://teste.ledes.net/homolog/contratados.php?projeto_id=39812&admin=1)**, logo após **clicar** em **Criar Nova Requisição de Bolsa.**

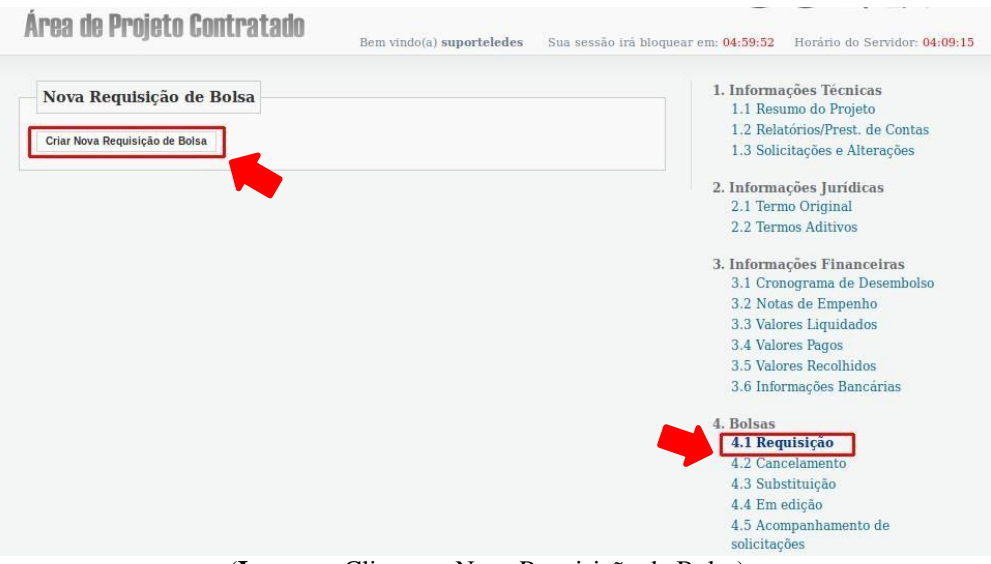

(**Imagem**: Clicar em Nova Requisição de Bolsa)

Para selecionar o Bolsista **clicar** em **Selecionar Bolsista**, buscar pelo nome e/ou CPF do bolsistaescolhido e clique em **Vincular.**

Dados como **Área de Conhecimento** e **Formação Acadêmica** são preenchidas automaticamente após a seleção do Bolsista de acordo com os dados cadastrais do mesmo.

## **NÃO é necessário inserir os Dados Bancários do Bolsista.**

**Obs:** Para vincular o Bolsista, o mesmo precisa estar cadastrado no SIGFAPESQ. O Bolsista precisa manter seus dados atualizados e inserir documentação legível no ato do cadastro, devendo informar seu nível de escolaridade atualizado para que a vinculação no sistema ocorra corretamente.

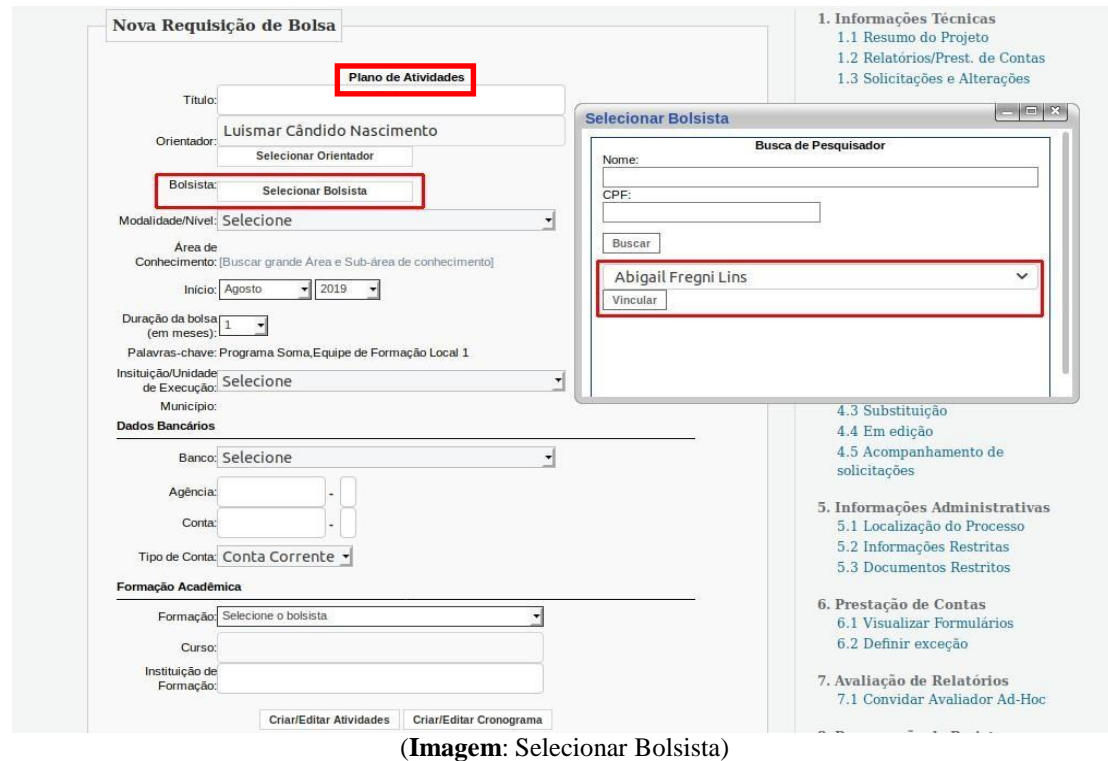

*Passo 3 – Criação de Atividades e Cronograma*

Na área de **Formação Acadêmica** é necessário **Criar/Editar Atividades e Criar/Editar Cronograma.**

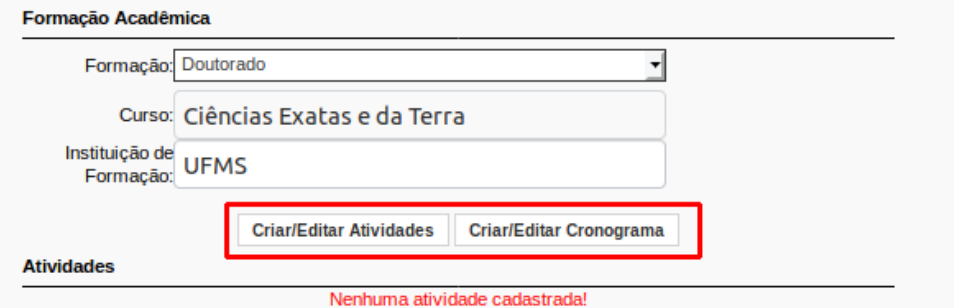

(**Imagem**: Clicar em Criar Atividades e Criar Cronograma)

Em **Plano de Atividades**, o coordenador deverá inserir as atividades que serão desempenhadas ao longo do recebimento da bolsa. Para cria a atividade, o coordenador deverá descrevê-las individualmente e **clicar** em **Salvar.** Havendo mais de uma atividade, o coordenador deve continuar na mesma janela, inserir a descrição nocampo Atividade e clicar em Salvar**. Verifique que, ao passo que as atividades são adicionadas, serão listadas no campo Atividades já cadastradas.**

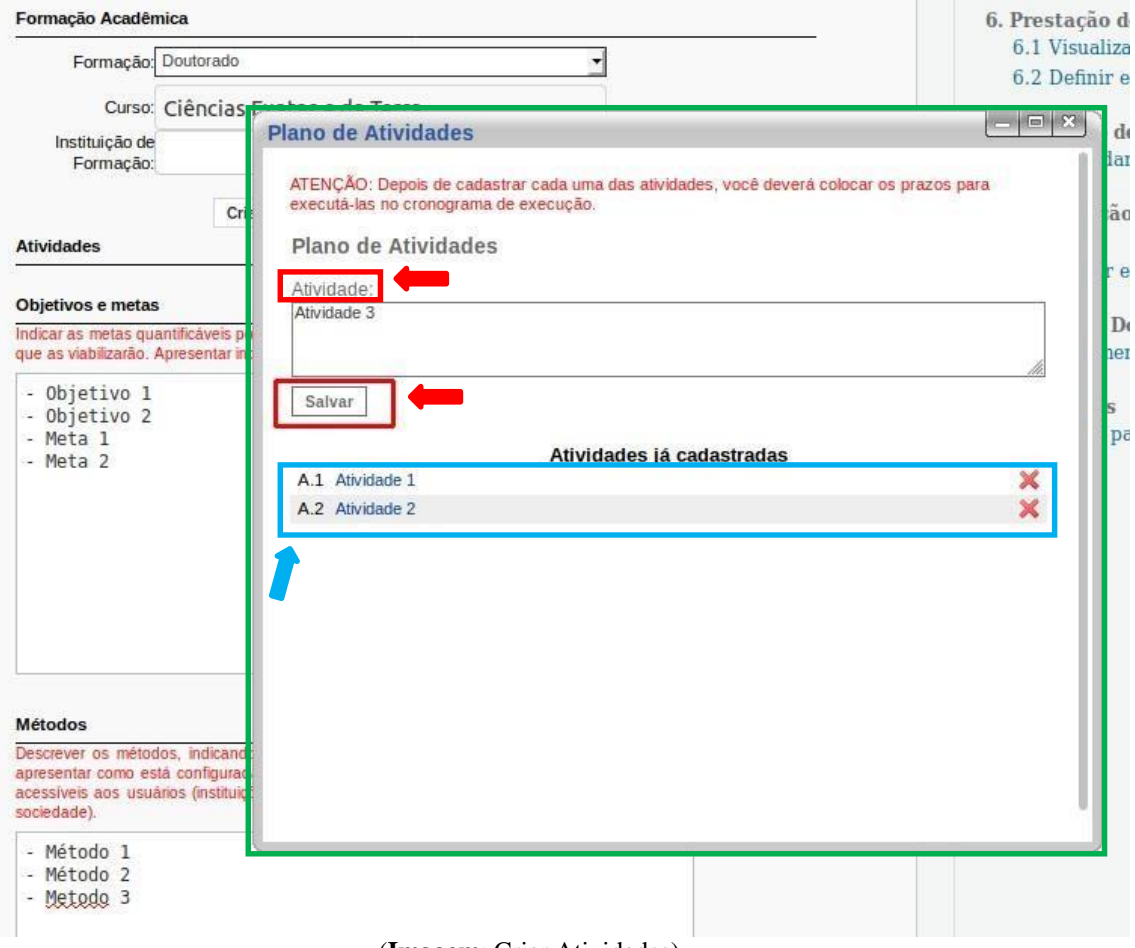

(**Imagem**: Criar Atividades)

Em seguira, para criar o **cronograma de atividades** preencha a tabela marcando o quadrinho de acordo com as atividades inseridas no passo anteriorcom o seu mês de execução. Ao finalizar **clicar** em **Salvar Cronograma.**

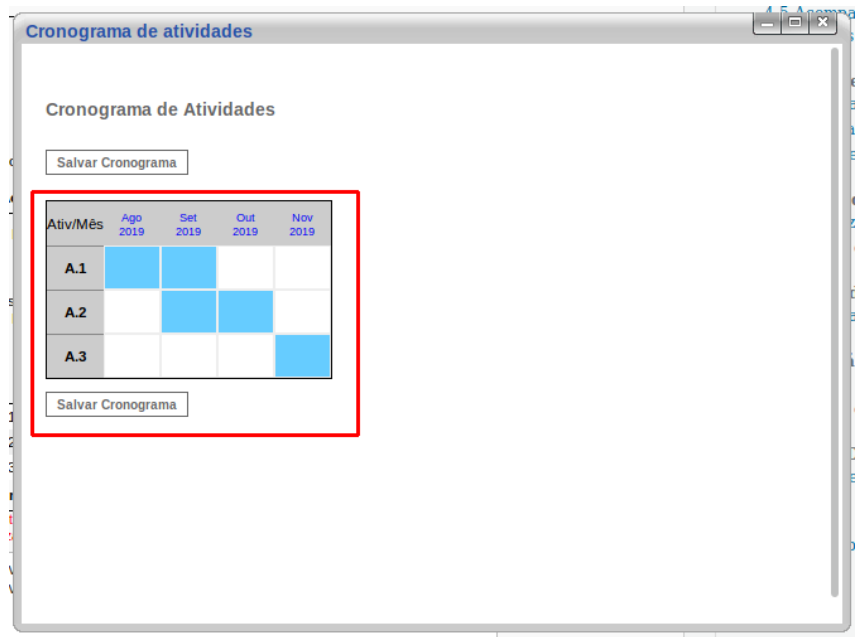

(**Imagem**: Criar Cronograma)

Em seguida preencha com os **Objetivos e metas e Metódos.**

Por fim, ao finalizar o formulário, **clicar** em **Submeter Requisição.**

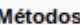

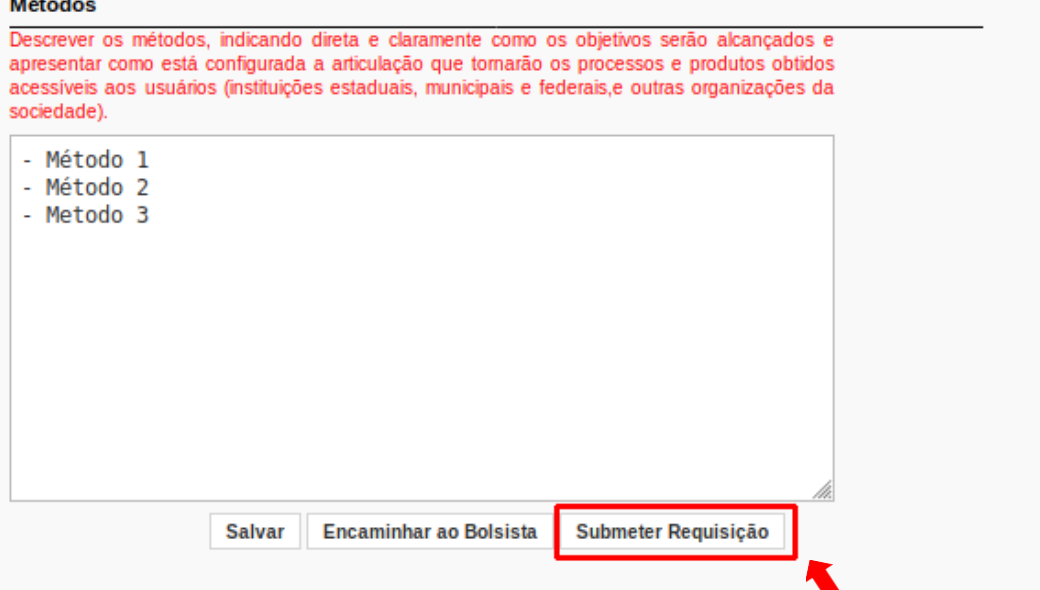

Orientamos **NÃO** utilizar o botão **Encaminhar ao Bolsista**, a fim de que possamos dar maior celeridadeao processo de contratação.